# FIORIFIED BI LAUNCHPAD AND WEB ASSISTANT IN BOE 4.2

[DECEMBER](http://sapsupportteam.com/fiorified-bi-launchpad-web-assistant-boe-4-2/) 21, 2017 [KAUSTUBH](http://sapsupportteam.com/author/kaustubh/) SATPUTE LEAVE A [COMMENT](http://sapsupportteam.com/fiorified-bi-launchpad-web-assistant-boe-4-2/#respond) [EDIT](http://sapsupportteam.com/wp-admin/post.php?post=491&action=edit)

This blog describes:-

- About Web Assistant,
- Configure Web Assistant for Fiorified BI Launchpad (BOE 4.2 SP05),
- Enable and use web Assistant in Fiorified BI Launchpad

Web Assistant feature available in Fiorified BI Launchpad from **SAP BOE 4.2 SP05** and Onwards.

## **About Web Assistant:**

The SAP Enable Now Web Assistant is a web-based help system to provide context-sensitive user assistance. It enables users to get started quickly and to find all relevant information in an easy way without having the need to leave the respective application. When clicking the help icon, the Web Assistant provides additional information directly on top of the current application screen.

The characteristics of the Web Assistant are:

- **Seamless:** Can be used, exactly when the user needs it from within the application
- **Context-sensitive:** Shows exactly what is needed for the user, depending on the current screen.
- **Guiding:** Provides an interactive step-by-step process guidance

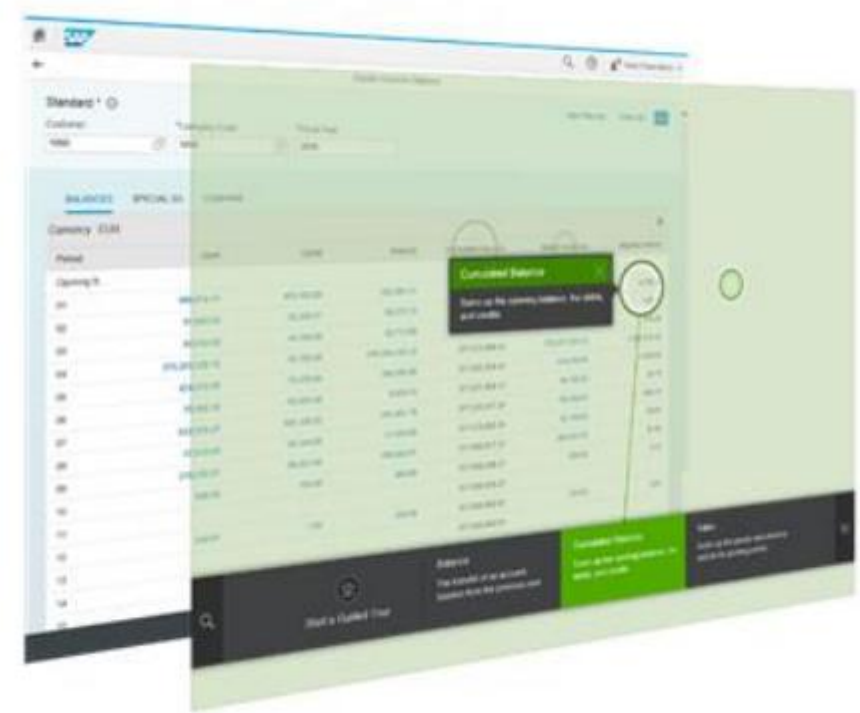

Fiorified BI

More about SAP Enable Now : [https://help.sap.com/viewer/p/SAP\\_ENABLE\\_NOW](https://help.sap.com/viewer/p/SAP_ENABLE_NOW)

### **Configurations to enable Web Assistant in the Fiorified BI Launchpad:**

After you install or upgrade to **SAP BOE 4.2 SP5**, you need to configure proxy settings for a user to be able to access Web Assistant in-app help in fiorified BI launch pad. To configure proxy settings for web assistant in fiorified BI launch pad, perform the following steps:

Prerequisites: You are connected to the internet.

- 1. Navigate to JAVA Properties of the web server.
- 2. Add the https.proxyHost and https.proxyPort properties.

#### *Example:*

OS: Windows,

Web Server: Tomcat 8.5

1. Navigate to Windows Tomcat.

The Apache Tomcat for BI 4 Properties window opens.

- 2. Choose the Java tab.
- 3. In the Java options field, append the following properties to the list: -Dhttps.proxyHost=<proxy\_host>  $-$ Dhttps.proxyPort= $\leq$ proxy\_port>
- 4. Restart Tomcat.

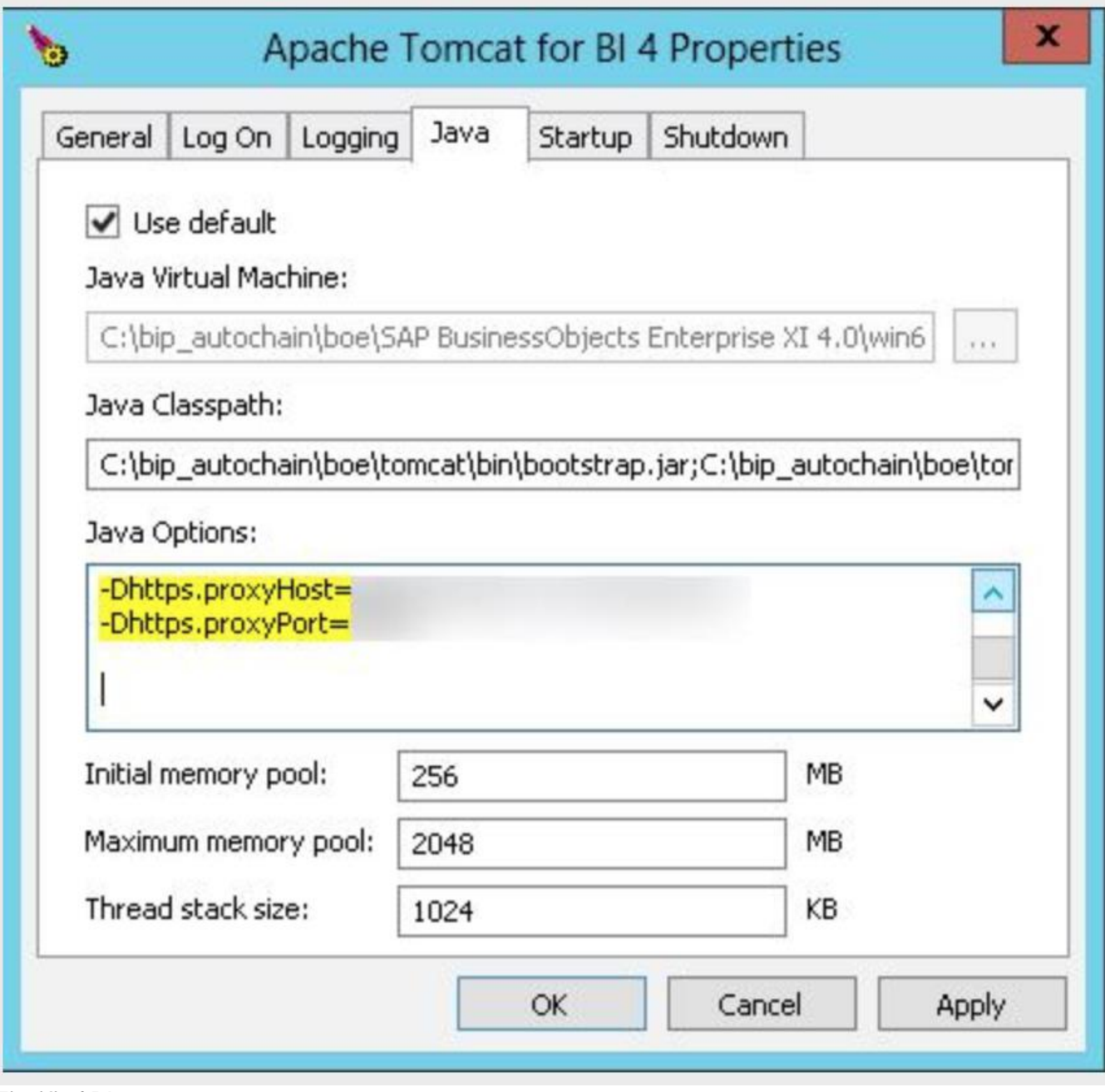

Fiorified BI

#### **Enabling and using Web Assistant in Fiorified BI Launchpad:**

If application is updated and user is logging into the application for the first time after update – User can see the new features by clicking on the popup appeared on the screen.

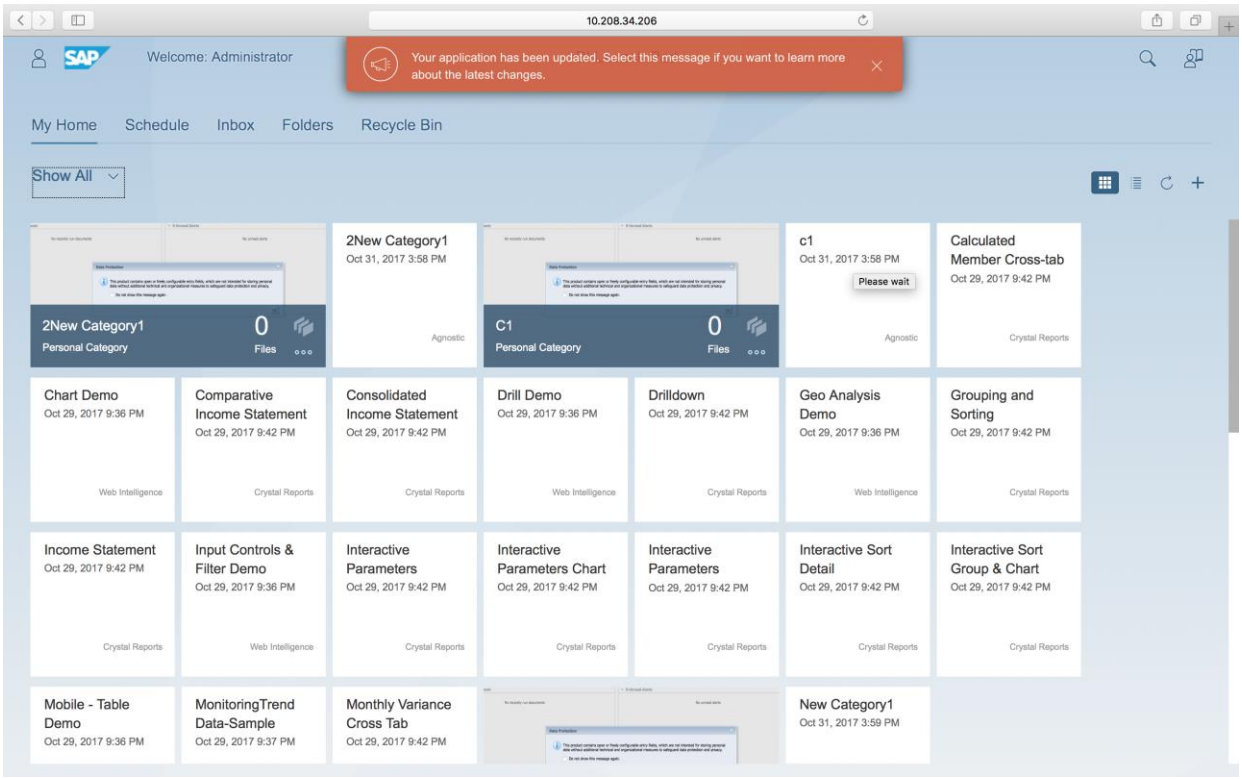

Fiorified BI

To enable *Web Assistant* in Fiorified BI Launchpad, simply click on the Help icon in the upper right hand portion of the screen:

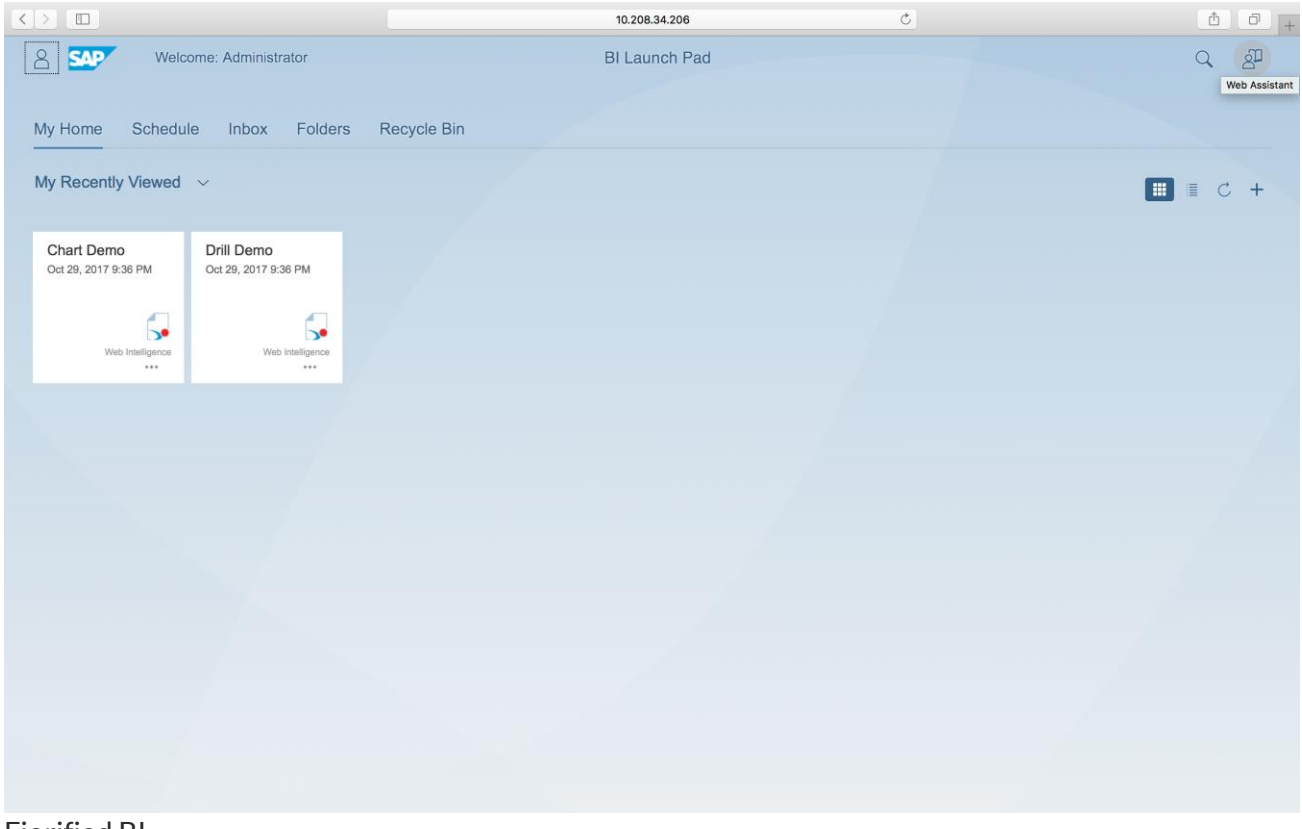

Fiorified BI

An informational bar (carousel) will appear across the bottom of the screen, and elements that have in-app help will have a green circle (hotspot) on top of them:

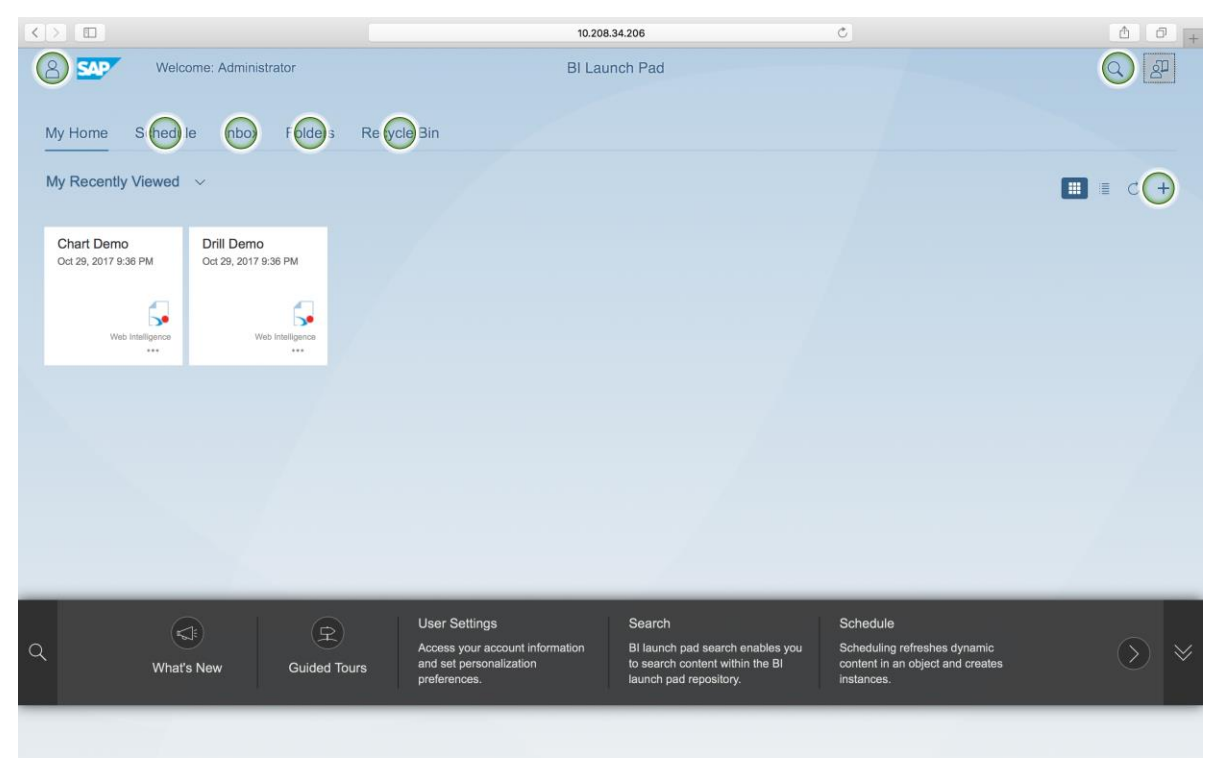

Fiorified BI

To get help on the topic, simply click on the green circle (hotspot):

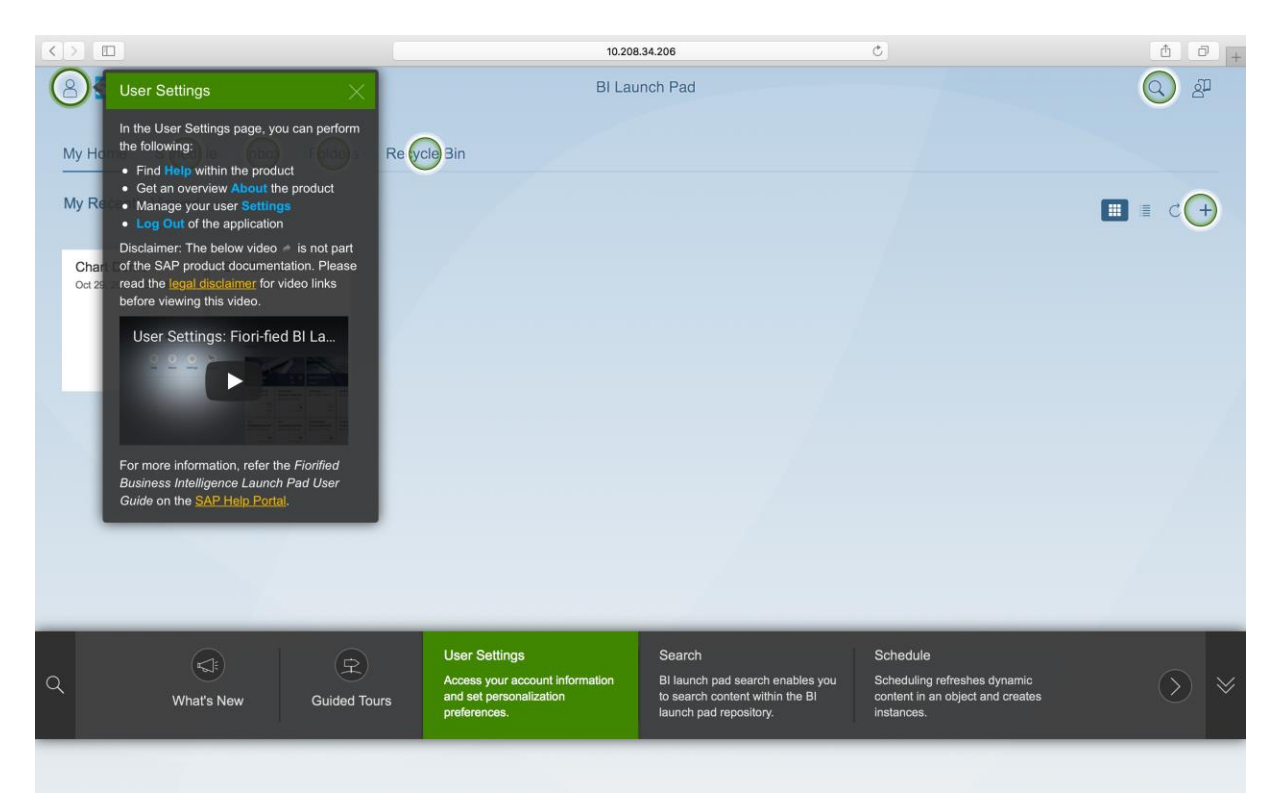

#### Fiorified BI

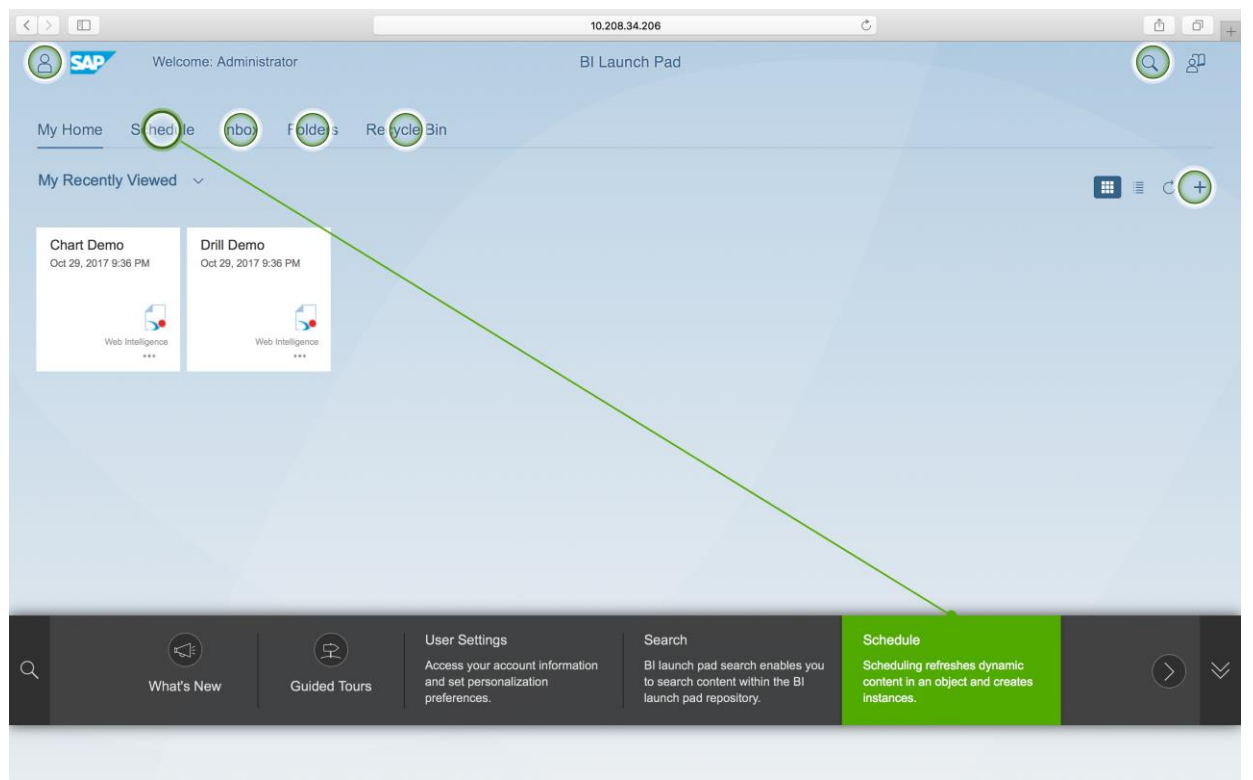

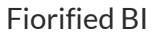

If user clicks on the elements present in the carousel area, It will connect to the corresponding hotspot.

To turn off the Web Assistant, simply click on the Help icon again, and the circles will disappear. You can hide the carousel at any time by clicking on the double downward facing arrows on the right hand side of the overlay.

Whether you hide or show the carousel is up to you. We anticipate that in the beginning, people will keep the carousel visible. This gives visibility to the user not just insight into the current control, but at least introductory information on adjacent controls which might also have in-app help. More advanced users, they may decide to hide the carousel altogether and focus on clicking on a circle as they need help.

Not all elements are documented with Web Assistant yet, the number of topics will expand over time until, just about everything important is covered this way.